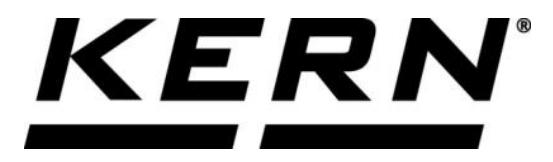

## *KERN & Sohn GmbH*

**Ziegelei 1 D-72336 Balingen E-Mail: info@kern-sohn.com**

**Phone: +49-[0]7433- 9933-0 Fax: +49-[0]7433-9933-149 Internet: www.kern-sohn.com**

# **Operating instructions KERN App Classify-Classification function**

# **KERN SET-06**

Version 1.0 2020-06 GB

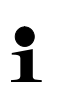

The current version of these instructions can also be found online under: <https://www.kern-sohn.com/shop/de/DOWNLOADS/> Under the section Operating instructions

**SET-06-BA-e-2010\_classify**

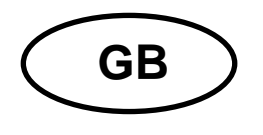

**KERN App Classify** Version 1.0 2020-06 **Operating instructions SET-06**

## **Contents**

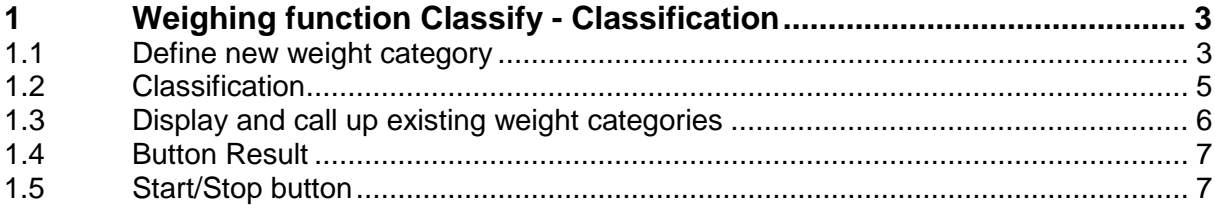

### **1 Weighing function Classify - Classification**

 $\overline{\mathbf{1}}$ With the classification function objects can be divided in certain weight categories. These weight categories can be freely determined.

#### **1.1 Define new weight category**

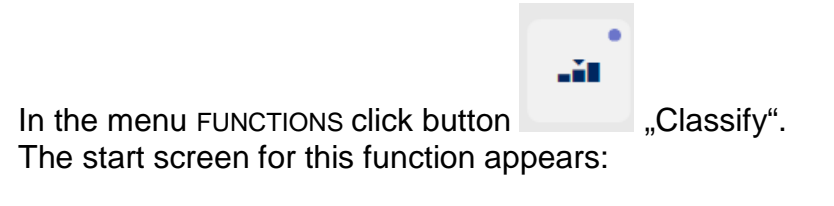

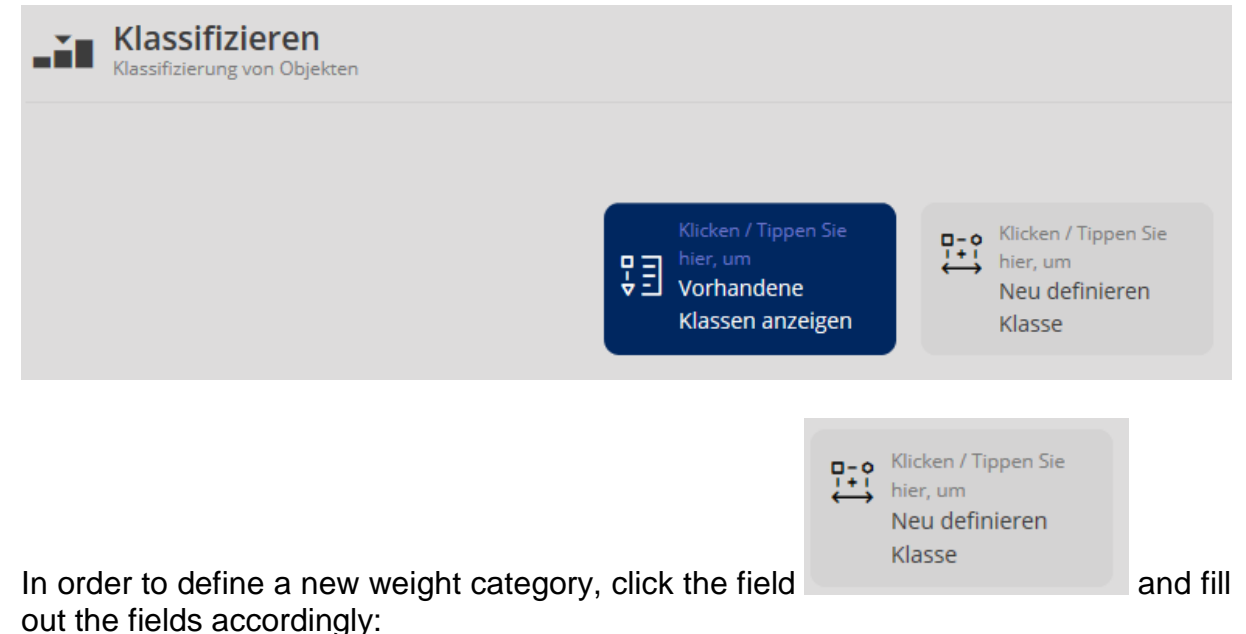

#### **Here is an example:**

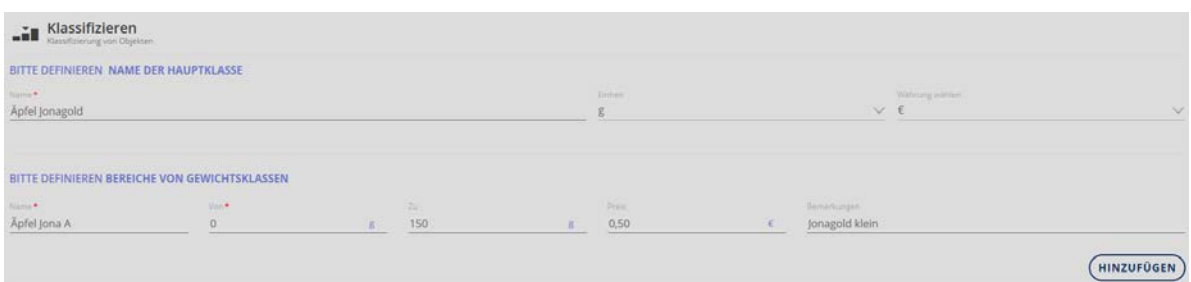

Then click the button ADD:

The master category with the first weight category has now been created, the input fields for the next weight category appear. Enter the second (and any further) weight category on the same manner and take over this weight category using button ADD:

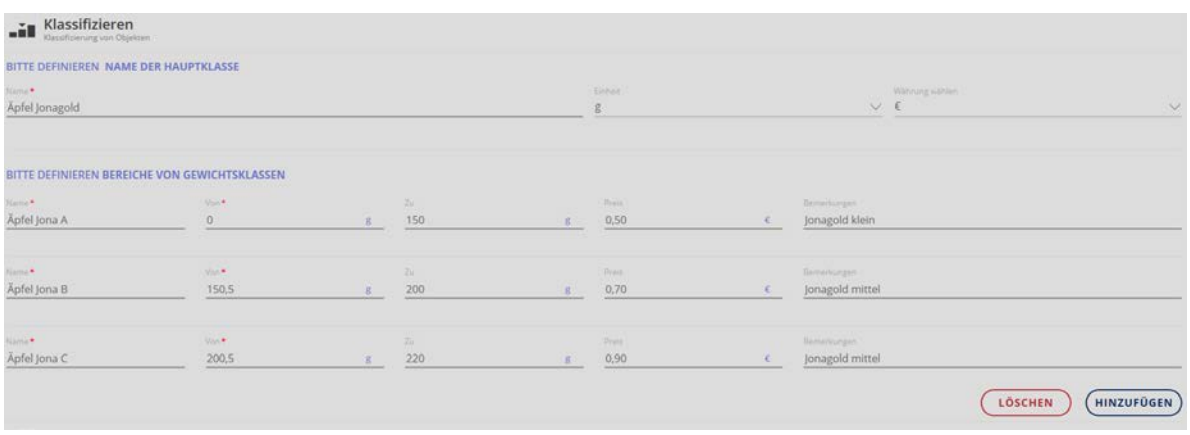

When all weight categories of this master category are entered, finish the input with the blue button CLASSIFY.

The display changes automatically into the classification mode. The entered weight categories are now displayed and you start the classification for this master category.

#### **1.2 Classification**

Screen "Classify":

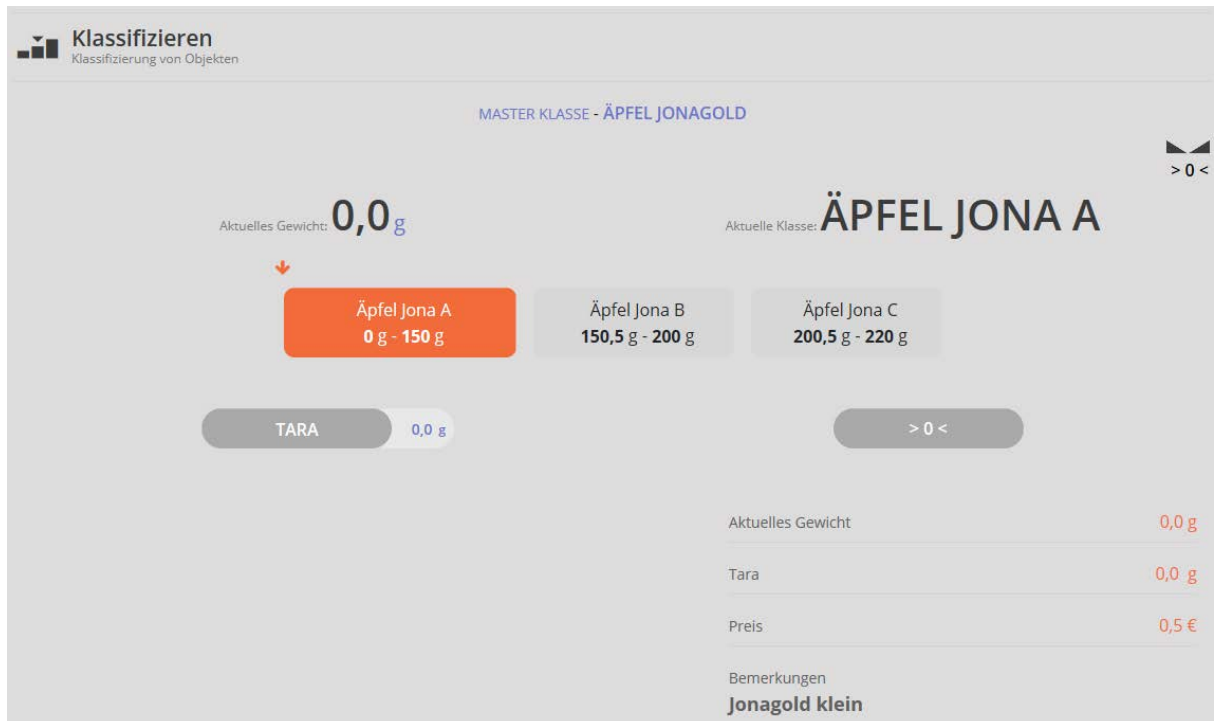

Place the weighed good, in the display the weight and the respective weight category of the weighed good will appear:

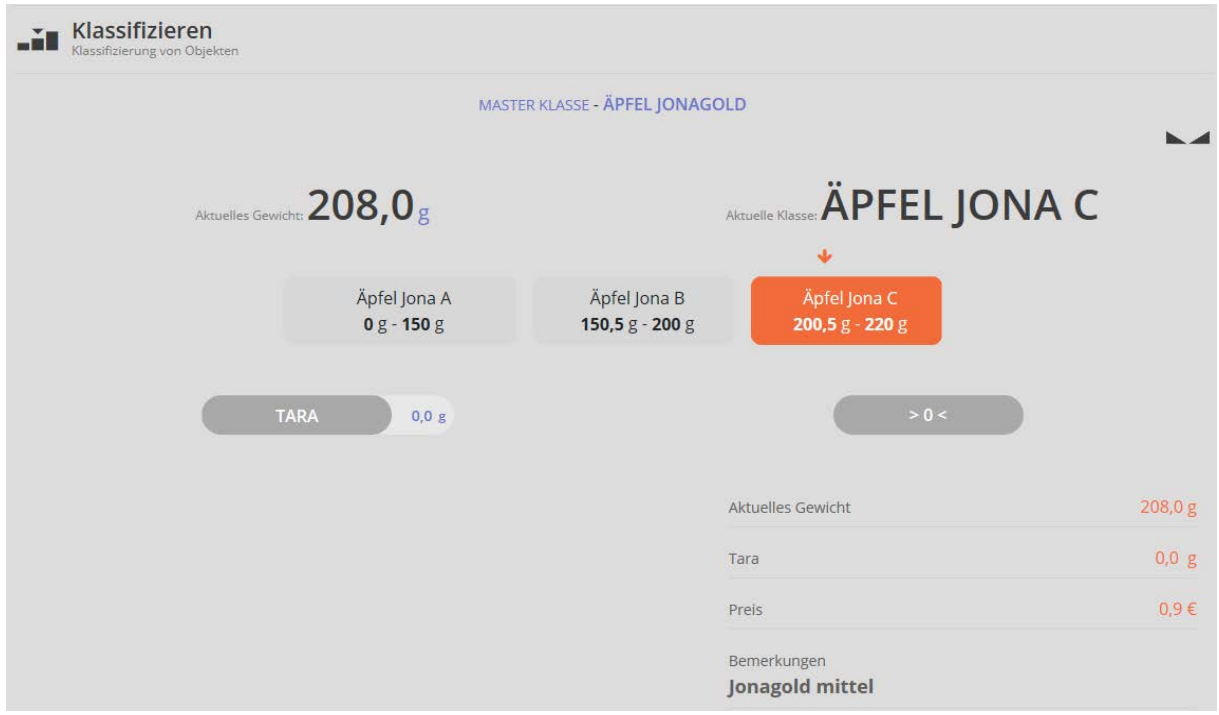

Remove the weighed good and proceed with the further weighing good of this master category in the same manner.

#### **1.3 Display and call up existing weight categories**

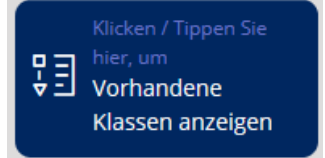

Click field

The overview of the already created master categories is displayed:

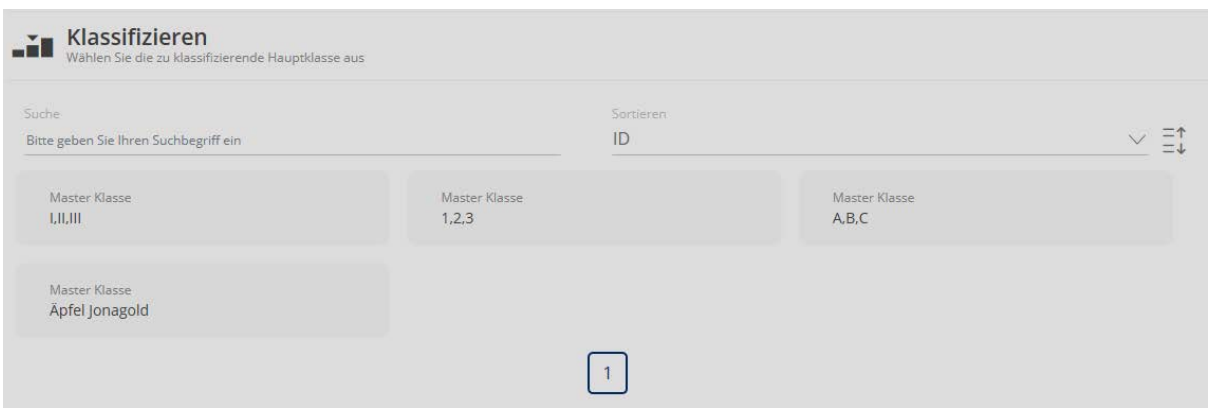

Clicking on the respective field, this master category is called up and changed if necessary (button EDIT) or deleted (button DELETE).

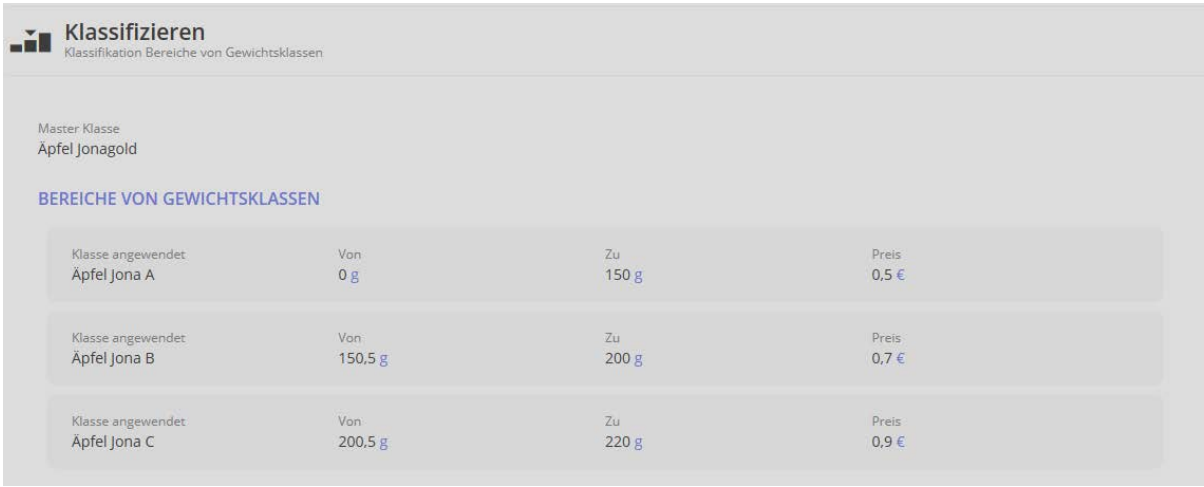

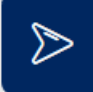

By clicking on the blue arrow righthand you reach to the classifying mode with which you can classify for this master category. (see chapter 1.2 Classifying)

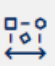

With the button . Change category" you reach to the overview screen with which you can select another master category.

#### **1.4 Button Result**

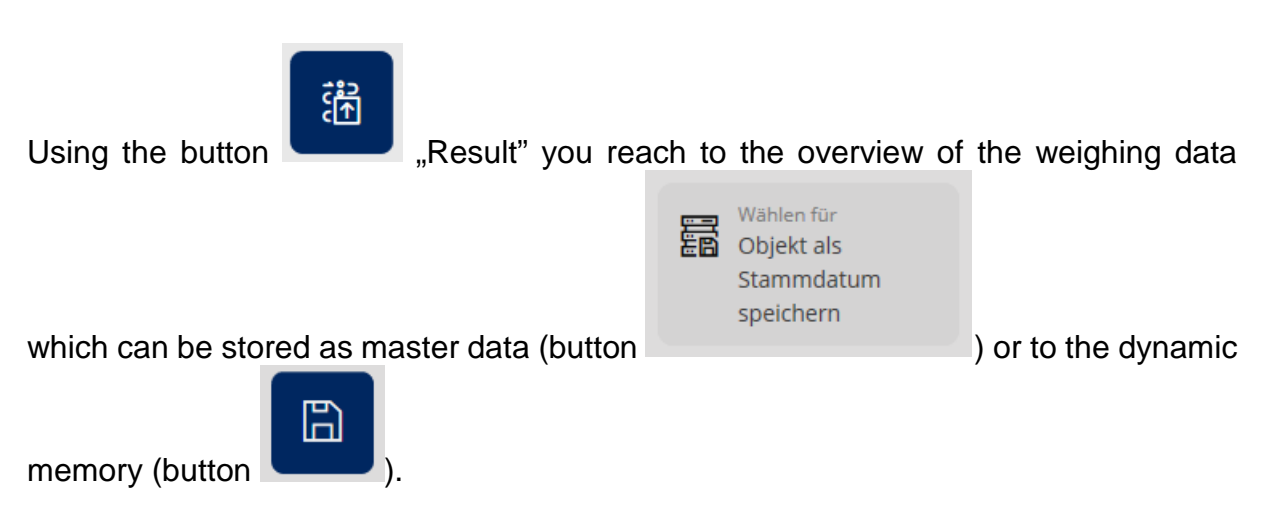

#### **1.5 Start/Stop button**

#### **ID-backup:**

It offers the possibility to save every weighed and saved classification result with a unique ID-number (Dynamic Object ID) and an ID-name (Dynamic Object name).

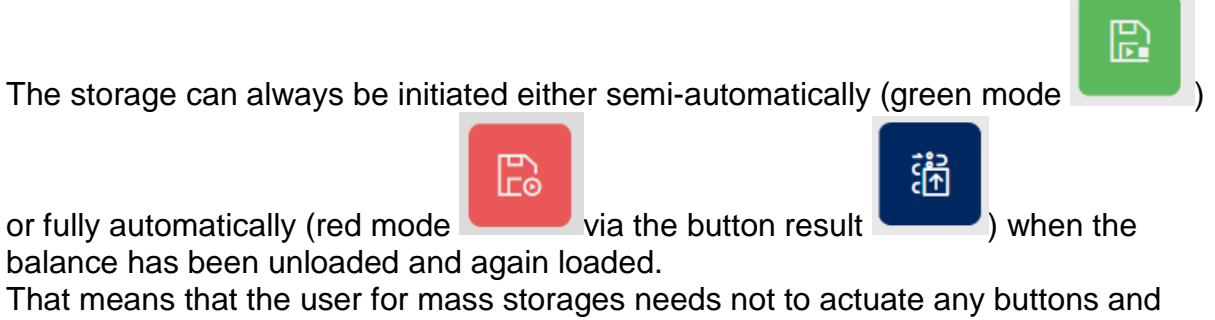

therefore can work efficiently.